# Guida all'uso delle comunicazioni di rete ed Internet

Business PC

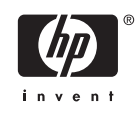

© Copyright 2006 Hewlett-Packard Development Company, L.P. Le informazioni qui contenute sono soggette a modifiche senza preavviso.

Microsoft e Windows sono marchi di Microsoft Corporation negli Stati Uniti e in altri paesi.

Le uniche garanzie su prodotti e servizi HP sono definite nei certificati di garanzia allegati a prodotti e servizi. Nulla di quanto qui contenuto potrà essere interpretato nel senso della costituzione di garanzie accessorie. HP declina ogni responsabilità per errori od omissioni tecniche o editoriali contenuti nella presente guida.

Questo documento contiene informazioni proprietarie protette da copyright. Nessuna parte del documento può essere fotocopiata, riprodotta o tradotta in altra lingua senza la preventiva autorizzazione scritta di Hewlett-Packard Company.

#### **Guida all'uso delle comunicazioni di rete ed Internet**

Business PC

Prima edizione (agosto 2006)

Numero di parte del documento: 418628-061

### **Informazioni su questa guida**

La presente guida fornisce definizioni e istruzioni per l'uso delle funzioni delle schede di rete (NIC) preinstallate su alcuni modelli desktop, e contiene inoltre informazioni sui provider e sulla risoluzione dei problemi di accesso ad Internet.

八 **AVVERTENZA** Il testo presentato in questo modo indica che la mancata osservanza delle istruzioni potrebbe comportare lesioni fisiche o addirittura la perdita della vita.

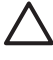

**ATTENZIONE** Il testo presentato in questo modo indica che la mancata osservanza delle relative istruzioni può causare danni alle apparecchiature o perdite di informazioni.

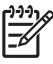

**Nota** Il testo presentato in questo modo indica che vengono fornite importanti informazioni supplementari.

# **Sommario**

#### 1 Comunicazioni di rete

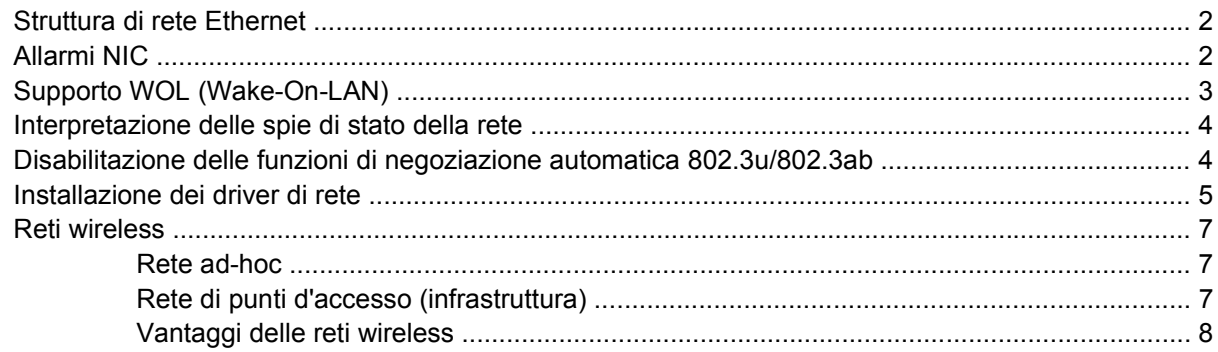

#### 2 Comunicazioni Internet

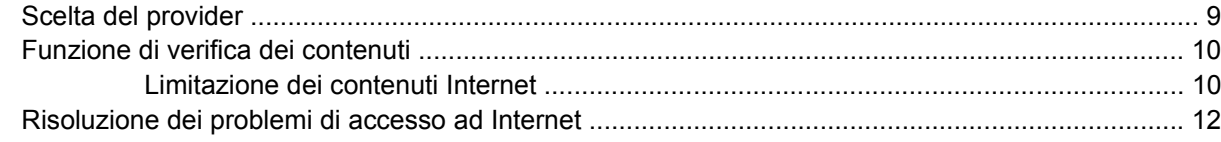

# <span id="page-6-0"></span>**1 Comunicazioni di rete**

Nella presente sezione vengono trattati i seguenti argomenti:

- Struttura di rete Ethernet
- Allarmi basati su scheda di rete (NIC, Network Interface Controller)
- Supporto WOL (Wake on Lan)
- Interpretazione delle spie di stato della rete
- Disabilitazione della funzione di rilevamento automatico
- Installazione dei driver di rete
- **Reti wireless**

La presente sezione fornisce informazioni sulle reti Ethernet, i connettori hardware e i driver dei dispositivi che consentono di accedervi. L'accesso a una rete di computer aumenta immediatamente il potenziale di produttività. Una volta che la connessione di rete è attiva, è possibile condividere risorse, ad esempio la stampante, scambiare informazioni tra computer ed eseguire programmi comuni.

Il computer è già predisposto per la rete, il che significa che è dotato di una scheda di rete integrata e che nel disco fisso sono già caricati i driver per dispositivi di rete. Il computer è pronto ad effettuare la connessione di rete.

# <span id="page-7-0"></span>**Struttura di rete Ethernet**

Tutte le reti Ethernet sono costituite da combinazioni dei seguenti elementi:

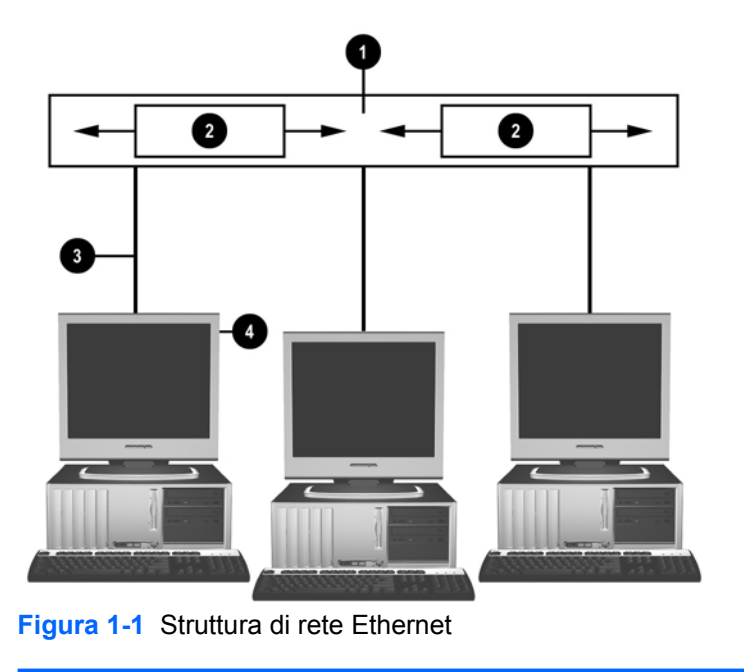

(1) Cavo Ethernet (3) Cavi in cascata (2) Pacchetti di informazioni (4) Workstation

Per istruzioni sull'identificazione dei connettori di rete, consultare la *Guida di riferimento hardware* sul *CD Documentazione e diagnostica*.

## **Allarmi NIC**

Alcune schede di rete dispongono di funzioni di allarme che consentono all'amministratore del sistema di controllare a distanza i computer in rete. Il computer può inviare in rete allarmi hardware e di sistema operativo prima che venga caricato il sistema operativo stesso, durante il caricamento, mentre il computer è in stato di consumo ridotto e allo spegnimento del computer. A seconda del modello di scheda di rete, è possibile monitorare questi allarmi nei seguenti stati:

- Blocco del BIOS di sistema Quando attivo
- Blocco del sistema operativo Quando attivo
- Processore assente All'accensione
- Temperatura di esercizio troppo alta Quando attivo
- Manomissione dello chassis All'accensione o quando attivo se il sistema è in funzione
- Watchdog Quando attivo (come per il blocco del sistema operativo)
- Monitoraggio Heartbeat Sempre

<span id="page-8-0"></span>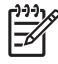

**Nota** Le schede di rete con funzionalità di allarme sono conformi alla specifica ASF (Alert Standard Format) 2.0 e supportano gli allarmi basati su Remote Management and Control Protocol (RMCP). Le implementazioni ASF 1.0 non supportano gli eventi RMCP a causa della mancanza di sicurezza nella specifica ASF 1.0. Gli allarmi basati su scheda di rete vengono abilitati e configurati tramite l'installazione degli agenti ASF 2.0 per la scheda di rete in uso; tali agenti sono disponibili sul sito <http://www.hp.com>. È possibile abilitare e configurare gli allarmi ASF tramite CIM (Common Information Model).

# **Supporto WOL (Wake-On-LAN)**

Per abilitare o disabilitare il supporto WOL nello stato di spegnimento:

- **1.** Eseguire l'utility Computer Setup premendo F10 durante il POST.
- **2.** Nel menu **Advanced** (Avanzate), selezionare **Device Options (Opzioni dispositivo)** > **S5 Wake on LAN**.
- **3.** Selezionare **Disable** (Disabilita) per impedire l'esecuzione del supporto WOL quando il computer è spento oppure selezionare **Enable** (Abilita) per consentirla.

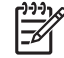

**Nota** Lo stato predefinito per **S5 Wake on LAN** è **Enable**.

Per abilitare o disabilitare il supporto WOL nello stato di basso livello di alimentazione:

#### **Windows XP**

- **1.** Selezionare **Start/Avvio** > **Pannello di controllo**.
- **2.** Fare doppio clic su **Connessioni di rete**.
- **3.** Fare doppio clic su **Connessione alla rete locale**.
- **4.** Fare clic su **Proprietà**.
- **5.** Fare clic su **Configura**.
- **6.** Fare clic sulla scheda **Risparmio energia**, quindi selezionare o deselezionare la casella di controllo **Consenti alla periferica di interrompere lo standby del computer**.

#### **Windows 2000**

- **1.** Selezionare **Start/Avvio** > **Impostazioni** > **Pannello di controllo**.
- **2.** Fare doppio clic su **Rete e connessioni remote**.
- **3.** Fare clic col pulsante destro del mouse su **Connessione alla rete locale**.
- **4.** Fare clic su **Proprietà**.
- **5.** Fare clic su **Configura**.
- **6.** Fare clic sulla scheda **Risparmio energia**, quindi selezionare o deselezionare la casella di controllo **Consenti alla periferica di interrompere lo standby del computer**.

<span id="page-9-0"></span>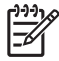

**Nota** Per ulteriori informazioni sul supporto WOL, consultare la guida in linea *Remote Management Administrators Guide*, che si trova tra le utility Remote Management Setup nel CD del *software di supporto* oppure sul sito <http://www.hp.com>.

# **Interpretazione delle spie di stato della rete**

Alcune schede di rete Ethernet sono dotate di spie di stato:

- La spia di link si accende quando il sistema è collegato fisicamente ad una rete attiva.
- La spia di attività si accende quando il computer rileva una attività sulla rete. Quando il sistema è collegato ad una rete utilizzata intensamente, la spia di attività rimane quasi costantemente accesa.
- La spia della velocità di trasmissione si accende quando la rete funziona a 1.000 o 100 Mbps. Il colore della spia identifica la velocità di trasmissione.

Alcune schede di rete comprendono solo due spie di stato della rete, in cui il collegamento (spia accesa) e l'attività (luce lampeggiante) sono indicati da una spia e il funzionamento a 1.000 Mbps o 100 Mbs è indicato dalla seconda spia. La scheda di rete integrata ha due spie di stato della rete poste sul connettore della scheda stessa:

- La spia di link /attività si accende ed emette una luce di colore verde quando la scheda è collegata fisicamente alla rete e lampeggia in presenza di attività di rete.
- La spia della velocità di trasmissione si accende ed emette una luce di colore verde quando la rete funziona a 1.000 Mbps, emette una luce di colore giallo quando funziona a 100 Mbps e resta spenta quando funziona a 10 Mbps.

## **Disabilitazione delle funzioni di negoziazione automatica 802.3u/802.3ab**

Le schede di rete a negoziazione automatica determinano automaticamente la massima velocità di funzionamento della rete e le funzioni di duplex della rete collegata e si configurano in base alla combinazione comune più elevata. Il computer inizia la negoziazione automatica ogniqualvolta riceve un collegamento di rete valido o quando viene caricato un driver della scheda di rete.

Oltre a determinare la velocità operativa della rete, il computer determina se è supportata la modalità full-duplex. I sistemi full-duplex possono trasmettere e ricevere simultaneamente informazioni via rete. I sistemi half-duplex non possono trasmettere e ricevere simultaneamente.

**Nota** Le impostazioni della porta del partner collegato devono corrispondere a quelle della |ૐ scheda di rete. Se per la scheda di rete è impostata la negoziazione automatica, è necessario impostarla anche per il partner collegato. Se è stata definita una specifica impostazione velocità/ duplex per la scheda di rete, è necessario definirla anche per la porta di commutazione.

Se necessario, è possibile disabilitare le funzioni di negoziazione automatica per consentire al sistema di operare in una sola modalità.

#### **Windows XP**

- **1.** Selezionare **Start/Avvio** > **Pannello di controllo**.
- **2.** Fare doppio clic su **Connessioni di rete**.
- <span id="page-10-0"></span>**3.** Fare doppio clic su **Connessione alla rete locale**.
- **4.** Fare clic su **Proprietà**.
- **5.** Fare clic su **Configura**.
- **6.** Fare clic sulla scheda **Avanzate**.
- **7.** Nella casella di riepilogo Proprietà selezionare **Mod. Link Speed/Duplex**.
- **8.** Modificare i valori di velocità e duplex selezionando i valori adatti alle caratteristiche della rete.
- **9.** Fare clic su **OK**. Perché le modifiche abbiano effetto è necessario riavviare il computer.

#### **Windows 2000**

- **1.** Selezionare **Start/Avvio** > **Impostazioni** > **Pannello di controllo**.
- **2.** Fare doppio clic su **Rete e connessioni remote**.
- **3.** Fare clic col pulsante destro del mouse su **Connessione alla rete locale**.
- **4.** Fare clic su **Proprietà**.
- **5.** Fare clic su **Configura**.
- **6.** Fare clic sulla scheda **Avanzate**.
- **7.** Nella casella di riepilogo Proprietà selezionare **Mod. Link Speed/Duplex**.
- **8.** Modificare i valori di velocità e duplex selezionando i valori adatti alle caratteristiche della rete.
- **9.** Fare clic su **OK**. Perché le modifiche abbiano effetto è necessario riavviare il computer.

Per ulteriori informazioni consultare la documentazione fornita con la scheda di rete.

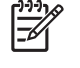

**Nota** Il funzionamento 100BaseTX e 1000BaseT richiede l'uso del cavo UTP CAT5 o superiore (CAT5, CAT5a, CAT6).

# **Installazione dei driver di rete**

I driver per il controller di rete consentono di caricare correttamente i driver nel sistema operativo in uso e di stabilire la comunicazione con la rete.

**Nota** I driver vengono forniti per Windows XP. Se si utilizzano altri sistemi operativi, i driver ౹⋥ possono venire installati dai dischetti forniti insieme al sistema operativo di rete, oppure sono disponibili presso HP. Se fosse necessario reinstallare il sistema operativo, utilizzare il CD *Restore Plus!*.

Installare i driver adatti al sistema operativo.

#### **Windows XP**

- **1.** Selezionare **Start/Avvio** > **Pannello di controllo**.
- **2.** Fare doppio clic su **Connessioni di rete**.
- **3.** Fare doppio clic sull'icona **Crea una nuova connessione** e seguire le istruzioni visualizzate.

#### **Windows 2000**

- **1.** I driver non sono precaricati per Windows 2000.
- **2.** Visitare il sito <http://www.hp.com>per scaricare i driver e le istruzioni di installazione.

## <span id="page-12-0"></span>**Reti wireless**

Una rete senza fili funziona esattamente come una rete cablata, ma è più facile da installare in quanto non richiede l'installazione di cavi ed altre periferiche di rete.

È possibile configurare due diverse modalità di funzionamento per una LAN wireless. Benché ciascun metodo presenti determinati vantaggi, è probabile che solo uno sia più adeguato alle proprie esigenze. Per determinare quale modalità sia più adatta al proprio caso, leggere le seguenti informazioni sulla configurazione.

- Rete ad-hoc
- Rete di punti d'accesso (infrastruttura)

#### **Rete ad-hoc**

Una rete ad-hoc è di facile installazione ed è ideale per i piccoli uffici. Le reti wireless ad-hoc possono comprendere due o più client wireless, configurati per comunicare l'uno con l'altro. Tutti i client ad-hoc comunicano direttamente tra loro senza utilizzare un punto di accesso. Gli utenti di questo tipo di rete sono in grado di organizzare rapidamente una rete wireless per la condivisione di file con altri dipendenti, inviare i lavori di stampa a una stampante condivisa e accedere a Internet tramite un'unica connessione condivisa.

Le reti ad-hoc sono convenienti in quanto non richiedono la presenza di altri componenti (punti di accesso, hub o router) per l'impostazione di una rete. Tuttavia, con le reti ad-hoc, il computer è in grado di comunicare solo con altri client wireless nelle vicinanze.

### **Rete di punti d'accesso (infrastruttura)**

Una rete di punti di accesso è anche nota come "rete a infrastruttura". La differenza principale tra una rete di punti d'accesso wireless e una rete ad-hoc consiste in un elemento supplementare, il punto d'accesso, che funge da punto focale per l'intero traffico di dati sulla rete wireless, grazie a una gestione ottimale di tutte le transazioni di dati wireless.

Il punto di accesso espande la portata della LAN wireless. Ciascun computer client wireless può comunicare con altri computer dotati di dispositivi wireless compresi nella portata del punto di accesso.

Inoltre, l'infrastruttura wireless può fornire accesso a una LAN cablata esistente. Tale collegamento permette ai computer della LAN wireless a infrastruttura di accedere agli ulteriori strumenti e risorse della LAN cablata, compresi l'accesso a Internet, l'invio di posta elettronica, il trasferimento di file e la condivisione di una stampante. HP può offrire tutti i servizi di installazione necessari a espandere la LAN cablata con una LAN wireless.

Oltre ai computer che si collegano a una rete wireless, per attivare una rete wireless di punti di accesso sono necessari solo due ulteriori tipi di apparecchiatura:

- **Punti d'accesso:** trasmettitori wireless che consentono la connessione di tutti gli utenti entro la portata della LAN wireless. È possibile installare tutti i punti d'accesso necessari in rete, nonché aggiungerne facilmente di nuovi con l'ampliamento della stessa, in modo da coprire un'intera serie di uffici con un'unica LAN wireless. Ciascun punto di accesso richiede due collegamenti:
	- Una presa di alimentazione standard
	- Una connessione Ethernet alla LAN cablata esistente o una connessione Internet in ingresso
- **Schede LAN wireless:** l'equivalente wireless di una scheda di rete, che consente al PC di comunicare con la rete wireless. Molti computer HP sono dotati di schede LAN wireless

<span id="page-13-0"></span>incorporate, in modo che sia possibile effettuare subito la connessione a una rete wireless. Se il proprio PC non è dotato di una scheda wireless, è possibile aggiungerne una facilmente. Per istruzioni sull'installazione, consultare la *Guida di riferimento hardware* sul *CD Documentazione e diagnostica*.

#### **Vantaggi delle reti wireless**

Le reti locali wireless (WLAN) offrono nuovi livelli di flessibilità e accessibilità alle aziende. Di seguito sono elencati alcuni tra i numerosi vantaggi delle reti wireless:

- Non è necessario eseguire laboriose e costose installazioni di cavi in una postazione di lavoro.
- $\dot{\mathsf{E}}$  possibile aggiungere o spostare intere postazioni di lavoro minimizzando i periodi di inattività.
- I dipendenti possono riorganizzare le proprie postazioni di lavoro senza essere vincolati a una presa a muro per l'accesso alla rete.
- L'installazione di una WLAN è spesso un'operazione più rapida ed economica rispetto a quella di una rete cablata.
- È possibile aggiungere ulteriori computer a una WLAN in modo rapido e con costi ridotti.
- La manutenzione e la gestione delle WLAN sono operazioni virtualmente più semplici rispetto a quelle richieste per le reti cablate.
- Le reti locali wireless offrono ai dipendenti la libertà di accedere alle informazioni commerciali in tempo reale, in qualunque luogo e in qualsiasi momento.

Per ulteriori informazioni sulle reti wireless, visitare il sito<http://www.hp.com>oppure rivolgersi a un centro assistenza HP.

# <span id="page-14-0"></span>**2 Comunicazioni Internet**

Nella presente sezione vengono trattati i seguenti argomenti:

- Scelta del provider
- Funzione di verifica dei contenuti
- Risoluzione dei problemi di accesso ad Internet

### **Scelta del provider**

Il provider fornisce l'accesso (su linea commutata, via cavo, DSL o wireless) e il software necessario per collegarsi a Internet. La maggior parte dei provider fornisce anche servizi di posta elettronica, accesso a newsgroup, spazio per la creazione di pagine Web ed assistenza tecnica. Alcuni offrono servizi commerciali, ad esempio l'hosting di un dominio, per operare in Internet. È possibile scegliere tra provider locali e nazionali.

Oltre a fornire l'accesso ad Internet, i fornitori di servizi online offrono ulteriori servizi, contenuti e assistenza tecnica. Alcuni fornitori di servizi online permettono anche di personalizzare la pagina di accesso in funzione delle esigenze degli utenti.

Per trovare il provider giusto:

- Consultare le pagine gialle.
- Chiedere consiglio ad amici o colleghi.
- Se si possiede già un accesso ad Internet, utilizzare un motore di ricerca per trovare un fornitore di servizi online.
- Di norma, i provider offrono servizi diversi per le diverse necessità dei clienti. Controllare e confrontare bene le offerte e i prezzi per individuare quelli più idonei alle proprie esigenze.

# <span id="page-15-0"></span>**Funzione di verifica dei contenuti**

Internet consente di accedere ad ogni tipo di informazioni, le quali non sempre possono risultare idonee per qualsiasi utente.

La funzione di verifica dei contenuti consente di:

- Controllare l'accesso a Internet
- **•** Impostare una password
- Definire un elenco di siti che non possono essere visualizzati dal computer
- Impostare permessi di accesso per determinati tipi di contenuti

#### **Limitazione dei contenuti Internet**

#### **Windows XP**

Se la funzione di verifica dei contenuti non è ancora stata abilitata:

- **1.** Selezionare **Start/Avvio** > **Pannello di controllo**.
- **2.** Fare doppio clic su **Opzioni Internet**.
- **3.** Fare clic sulla scheda **Contenuto**.
- **4.** Nell'area Contenuto verificato fare clic sul pulsante **Attiva**. Se è già stata definita una password per le impostazioni Internet, il sistema la richiede in questo momento.
- **5.** Scegliere una categoria in elenco, trascinare il dispositivo di scorrimento per impostare le limitazioni. Ripetere questa operazione per ogni categoria da limitare.
- **6.** Fare clic su **OK** e digitare la password nell'apposito campo. Una finestra di dialogo informa dell'avvenuta abilitazione della funzione di verifica contenuti. Fare clic su **OK**.

Se la funzione di verifica dei contenuti è già stata abilitata:

- **1.** Selezionare **Start/Avvio** > **Pannello di controllo**.
- **2.** Fare doppio clic su **Opzioni Internet**.
- **3.** Fare clic sulla scheda **Contenuto**.
- **4.** Per modificare le impostazioni:
	- **a.** Fare clic sul pulsante **Impostazioni**. Digitare la password e fare clic su **OK**.
	- **b.** Scegliere una categoria in elenco, trascinare il dispositivo di scorrimento per impostare le limitazioni. Ripetere questa operazione per ogni categoria da limitare.
- **5.** Per disabilitare la funzione di verifica dei contenuti:
	- **a.** Fare clic sul pulsante **Disattiva**. Digitare la password e fare clic su **OK**.
	- **b.** Una finestra di dialogo informa dell'avvenuta disabilitazione della funzione di verifica contenuti. Fare clic su **OK**.

#### **Windows 2000**

Se la funzione di verifica dei contenuti non è ancora stata abilitata:

- **1.** Sul desktop di Windows selezionare **Start/Avvio** > **Impostazioni** > **Pannello di controllo**.
- **2.** Fare doppio clic su **Opzioni Internet**.
- **3.** Fare clic sulla scheda **Contenuto**.
- **4.** Nell'area Contenuto verificato fare clic sul pulsante **Attiva**.
- **5.** Scegliere una categoria in elenco, trascinare il dispositivo di scorrimento per impostare le limitazioni. Ripetere questa operazione per ogni categoria da limitare.
- **6.** Fare clic su **OK** e digitare la password nell'apposito campo. Una finestra di dialogo informa dell'avvenuta abilitazione della funzione di verifica contenuti. Fare clic su **OK**.

Se la funzione di verifica dei contenuti è già stata abilitata:

- **1.** Selezionare **Start/Avvio** > **Impostazioni** > **Pannello di controllo**.
- **2.** Fare doppio clic su **Opzioni Internet**.
- **3.** Fare clic sulla scheda **Contenuto**.
- **4.** Per modificare le impostazioni:
	- **a.** Fare clic sul pulsante **Impostazioni**. Digitare la password e fare clic su **OK**.
	- **b.** Scegliere una categoria in elenco, trascinare il dispositivo di scorrimento per impostare le limitazioni. Ripetere questa operazione per ogni categoria da limitare.
- **5.** Per disabilitare la funzione di verifica dei contenuti:
	- **a.** Fare clic sul pulsante **Disattiva**. Digitare la password e fare clic su **OK**.
	- **b.** Una finestra di dialogo informa dell'avvenuta disabilitazione della funzione di verifica contenuti. Fare clic su **OK**.

# <span id="page-17-0"></span>**Risoluzione dei problemi di accesso ad Internet**

In caso di problemi di accesso ad Internet rivolgersi al provider o ricercare nella tabella seguente le cause e le soluzioni più comuni:

**Tabella 2-1** Risoluzione dei problemi di accesso ad Internet

**Impossibile collegarsi a Internet.**

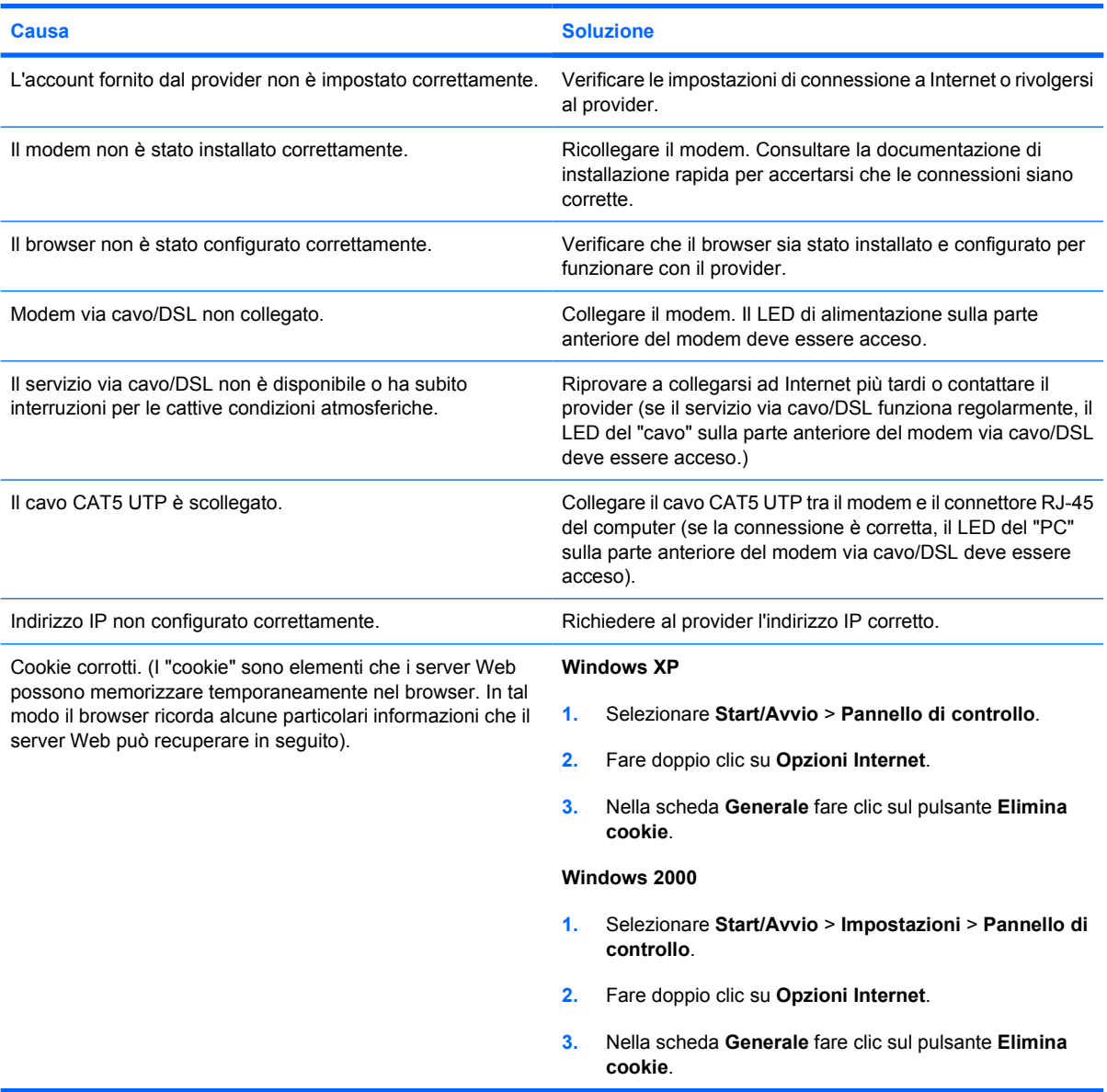

**Impossibile avviare automaticamente i programmi Internet.**

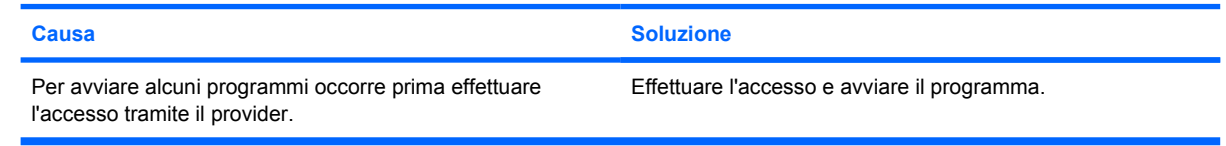

#### **Tabella 2-1** Risoluzione dei problemi di accesso ad Internet (continua)

**Il caricamento dei siti Web richiede troppo.**

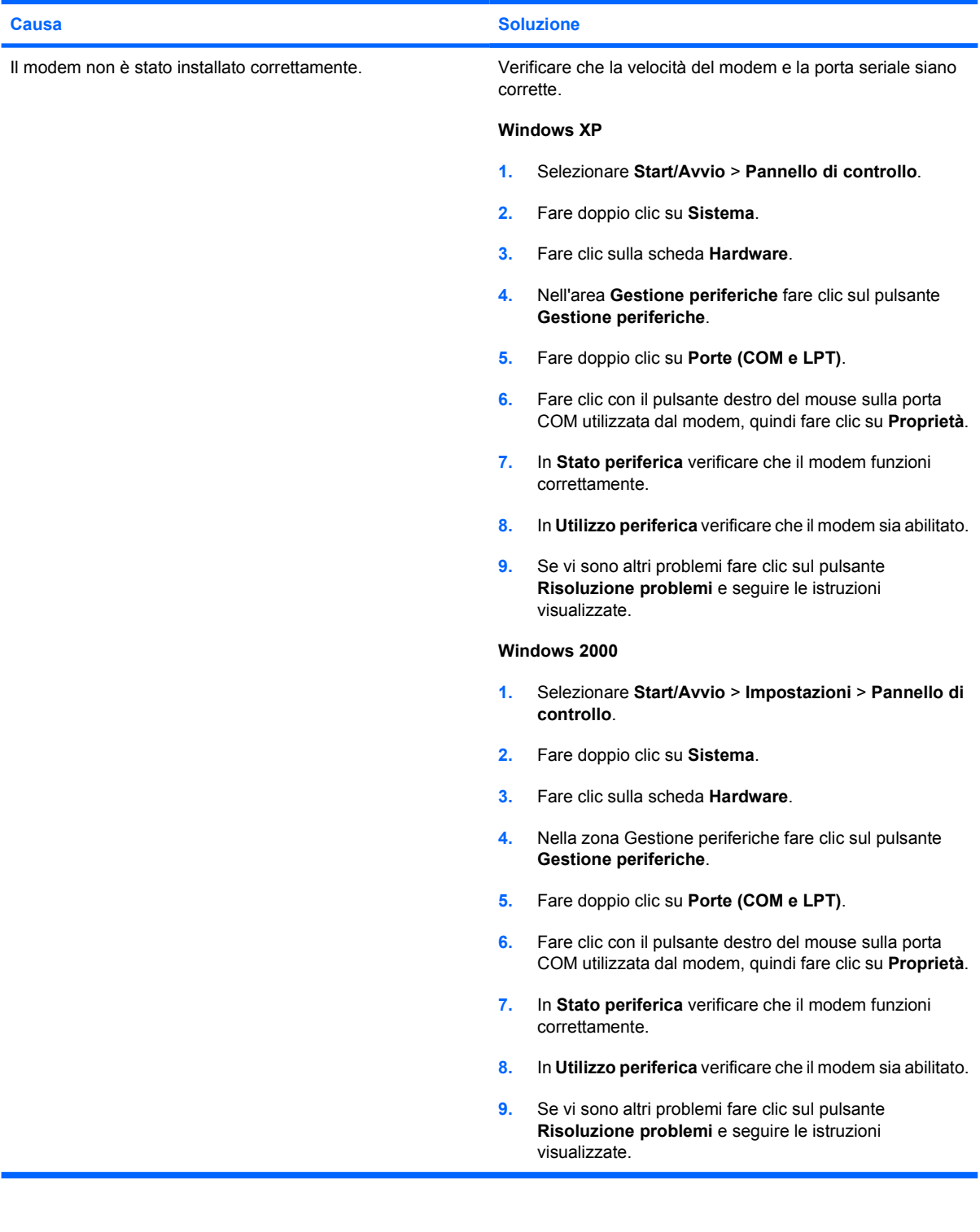